1. Go to<https://www.gallagherstudent.com/ucf> . Click "Student Login". Enter your user name and password if you are a returning user. Click "Need Help Logging In?" if you are a new user or a returning user and cannot remember your login information.

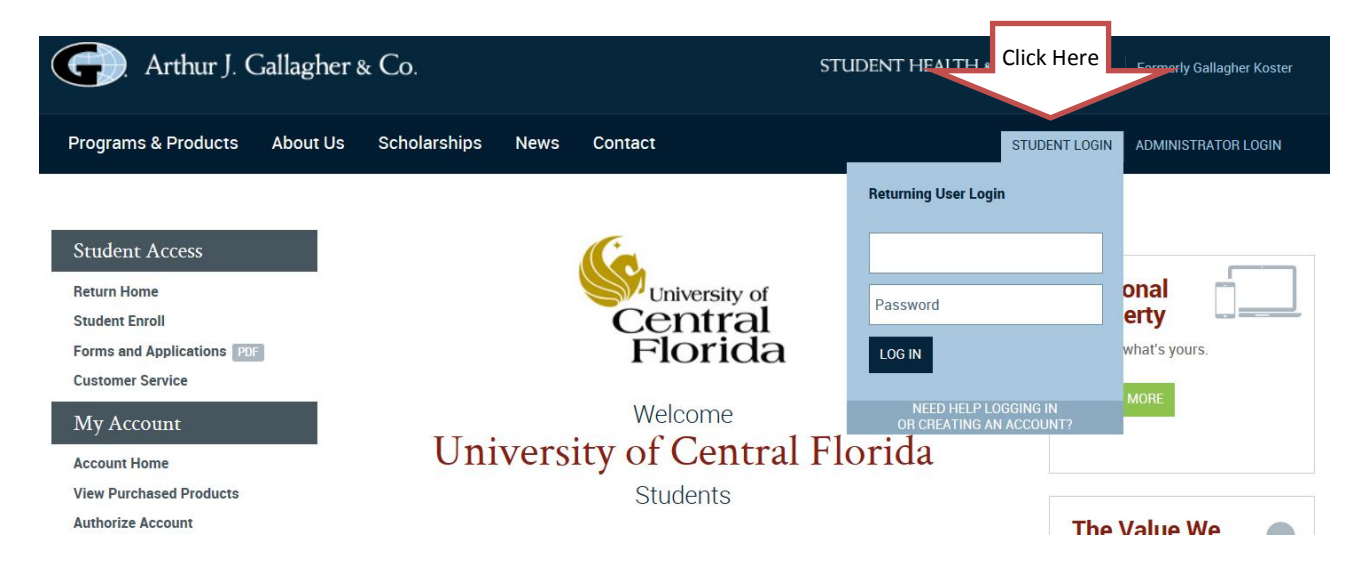

2. If you are a returning user and cannot remember your password or user name, click the "Forgot Password or User Name?" links below the login fields to have this information emailed to you.

If this is your first time logging in, you must create a user account. Use "00" and only the numbers from your PID (UCFID). For example, if your PID is a1234567, you would enter 001234567.

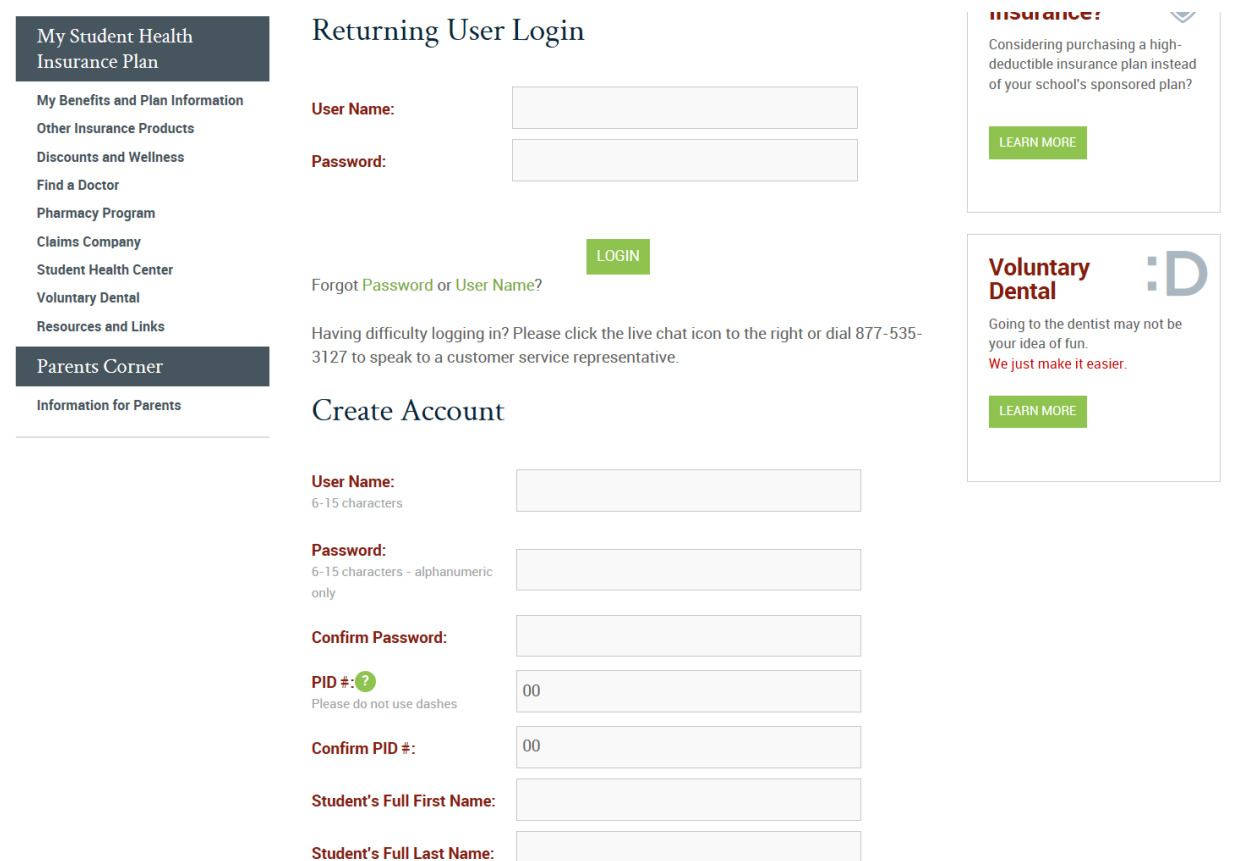

3. After you are logged in, click the "Student Enroll" link. To be directed to the correct enrollment form, you must answer the questions as shown below:

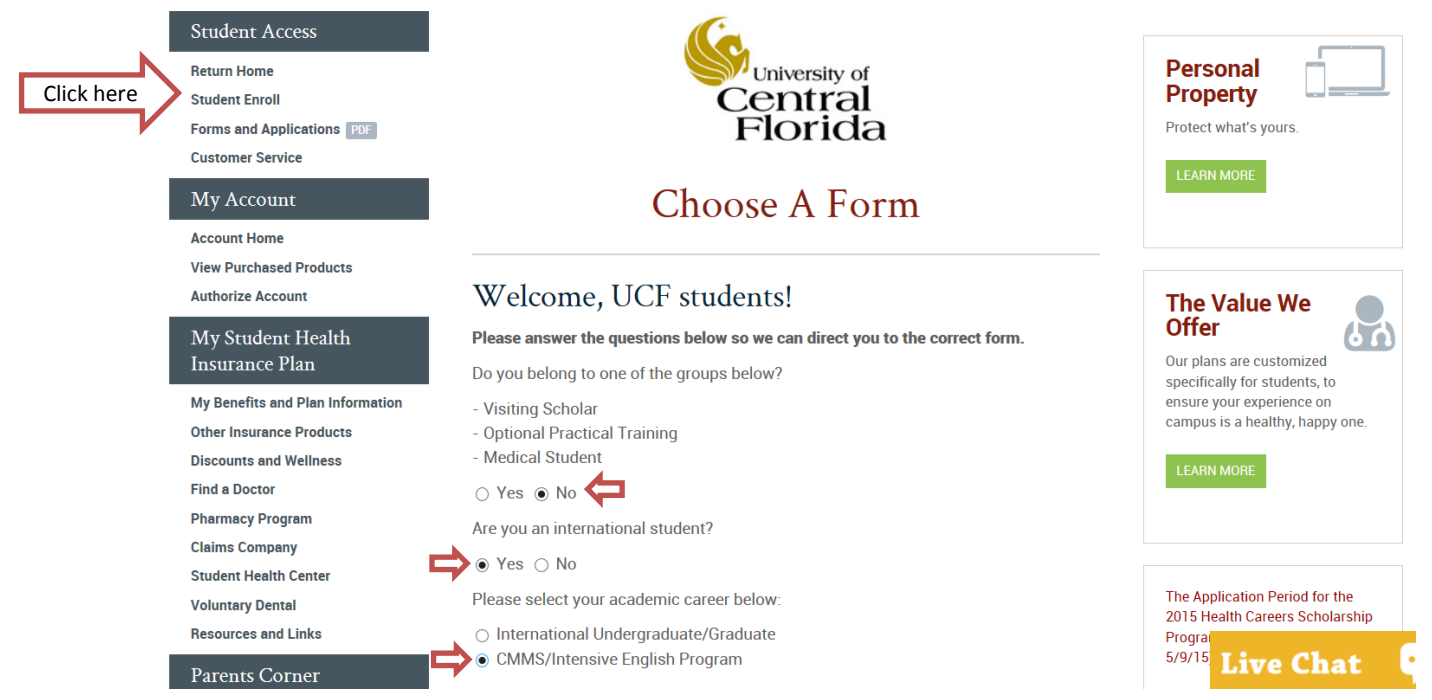

# 4. Fill out the form with your information.<br>
CMMS/Intensive English Program

**Enrollment Form Dependent Enroll Forms and Applications** PDF **Customer Service** 

### My Account

**Account Home View Purchased Products Authorize Account** 

 $M = 0$  and  $L = 1$  The state

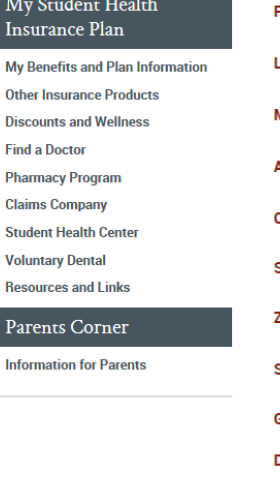

ŕ

ż

## **Student Direct Pay Enrollment Form**

Students interested in enrolling their eligible dependents, please click on 'Forms and Applications' to download a pdf version of the Enrollment form.

#### UCF CMMS/Intensive English Program Student Health Insurance Plan **Enrollment Form**

Section I - Student Information and Coverage Options

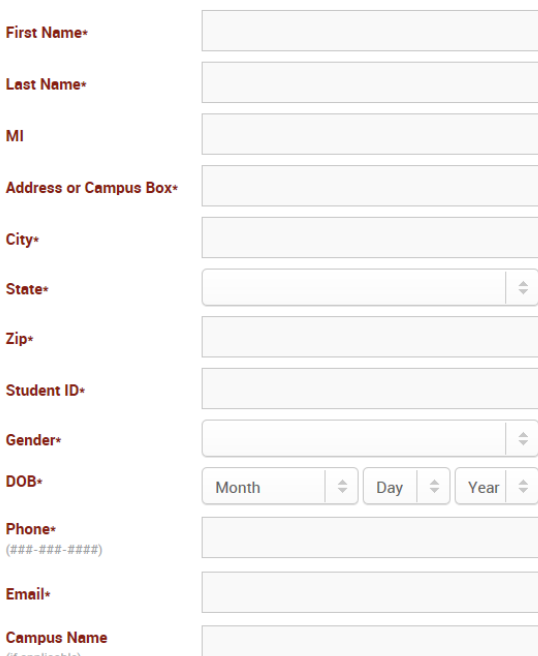

# **Personal Property** Protect what's yours **Choosing** Insurance? Considering purchasing a highdeductible insurance plan instead of your school's sponsored plan? **Voluntary Dental** Going to the dentist may not be your idea of fun. .<br>We just make it easier.

5. Select your desired term of enrollment and click "Continue".

Please select the coverage you wish to purchase\*

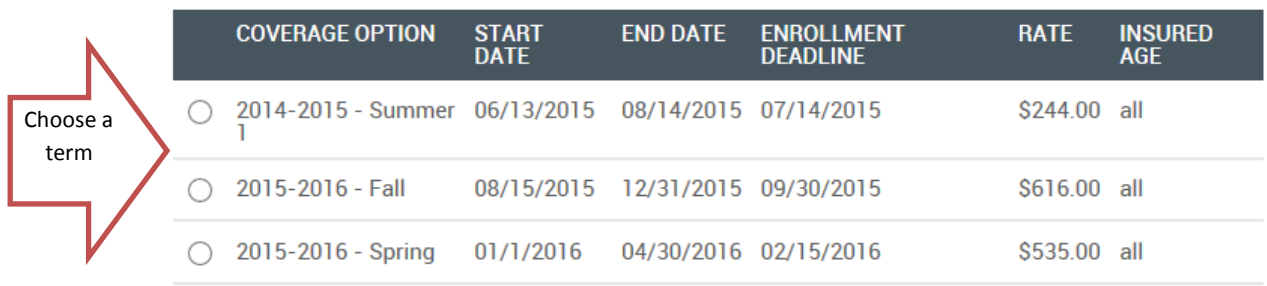

Attention Students: Coverage will be effective the first date of the Coverage Period when the correct premium is received by Gallagher Student within the Enrollment Deadline; Enrollment Forms will not be accepted after the Enrollment Deadline has passed. It is the student's responsibility for timely renewal payment.

 $\Box$  By submitting this form, the student acknowledges the following: 1) He/She has carefully read the brochure and elects to enroll as indicated on this enrollment form. 2) Rates are not prorated other than as listed on this enrollment form. 3) He/She meets the eligibility requirements for this coverage as described in the University of Central Florida brochure. 4) If it is later determined that the student is not eligible, the premium will be refunded. 5) Other than for eligibility reasons, the premium is nonrefundable.

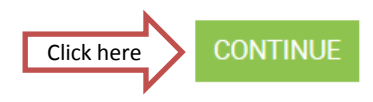

## 6. Click "Continue To Payment" to submit your payment.

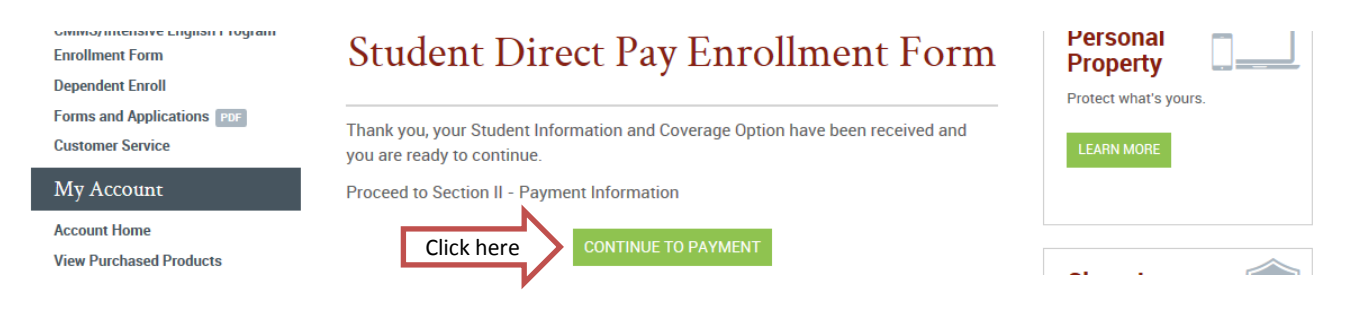

7. Check the box on the right side of the page and select one of the payment options.

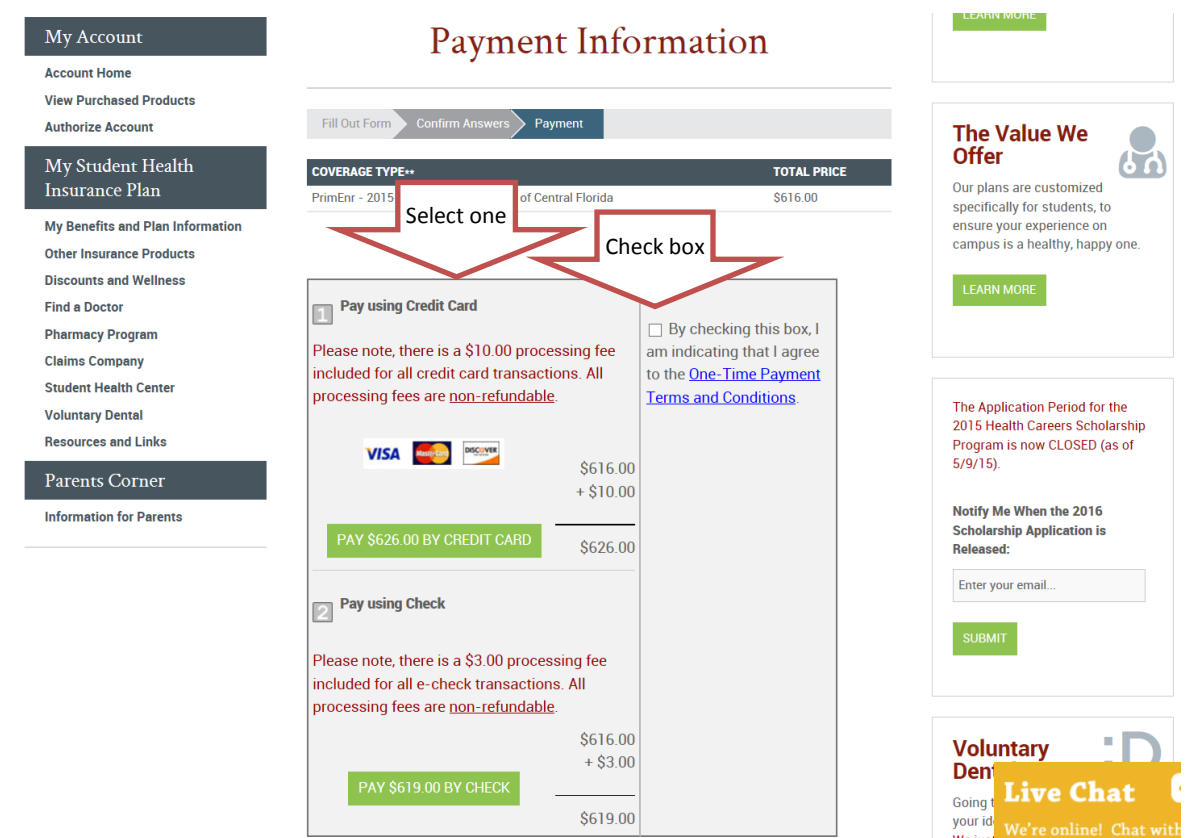

8. A new page will pop up and ask you to review Gallagher's terms and conditions. When finished, click the "Accept" button at the bottom of the page.

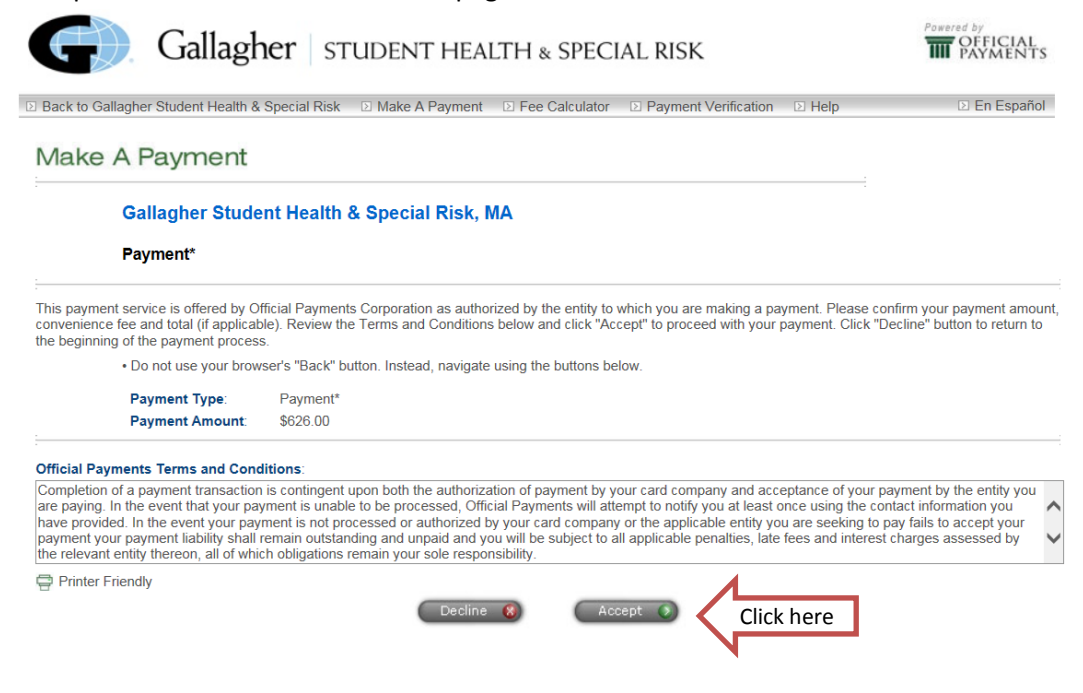

9. You will be directed to a page that asks you to input your payment information. After you are finished, click the "Continue" button at the bottom.

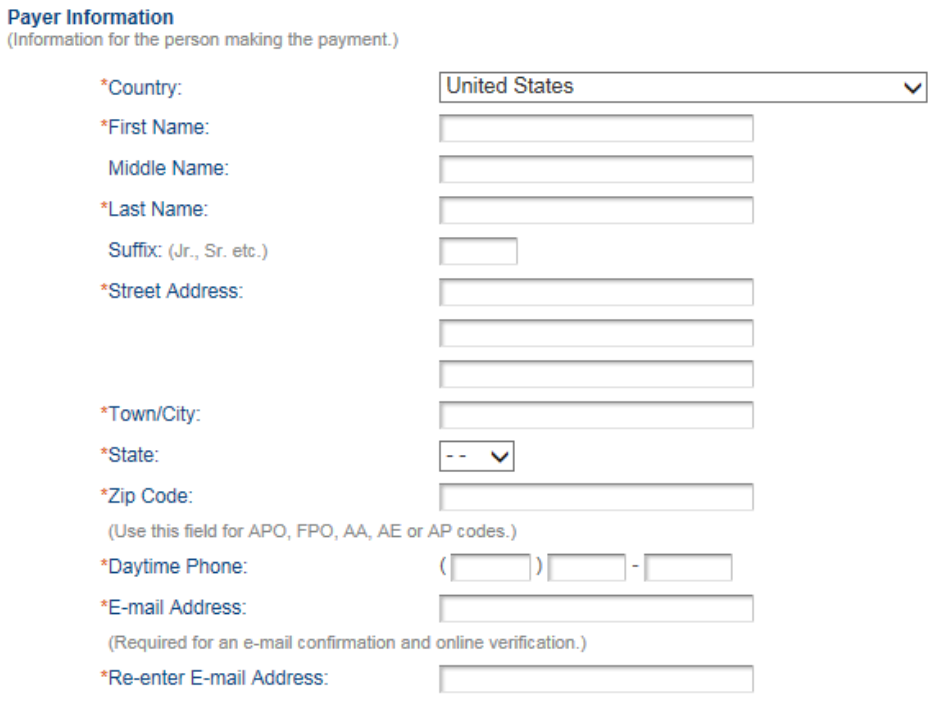

### **Insured Information**

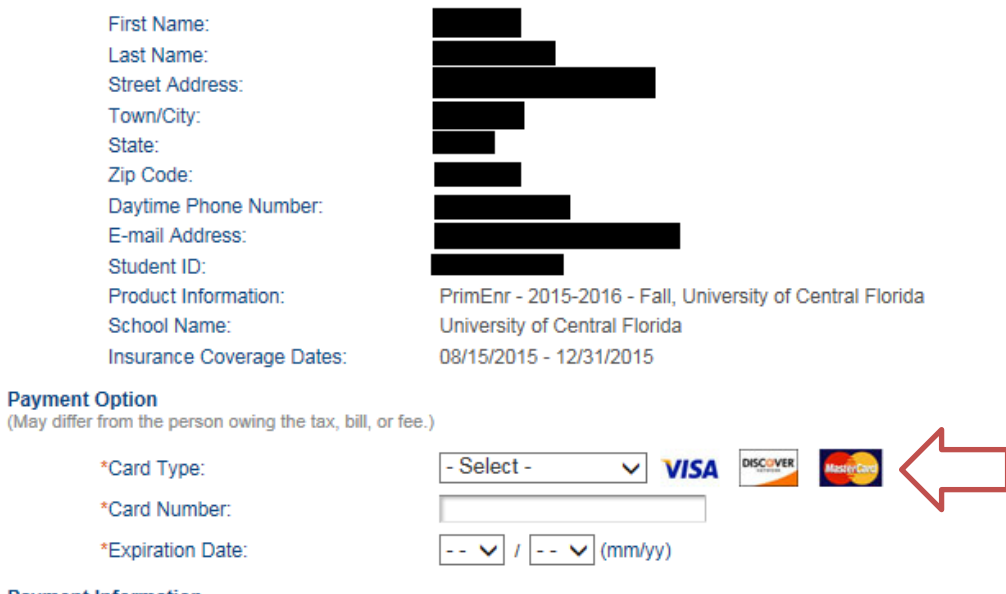

### **Payment Information**

Payment Type: Payment Amount:

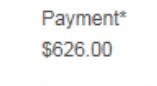

Back

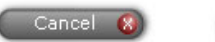

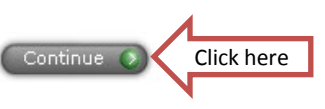

- 10. Print the confirmation page, and submit it in one of the following ways:
	- a. Fax to 407-823-3359.
	- b. Drop off at the Health Information Management Department located in Room 302 of the Health Center.

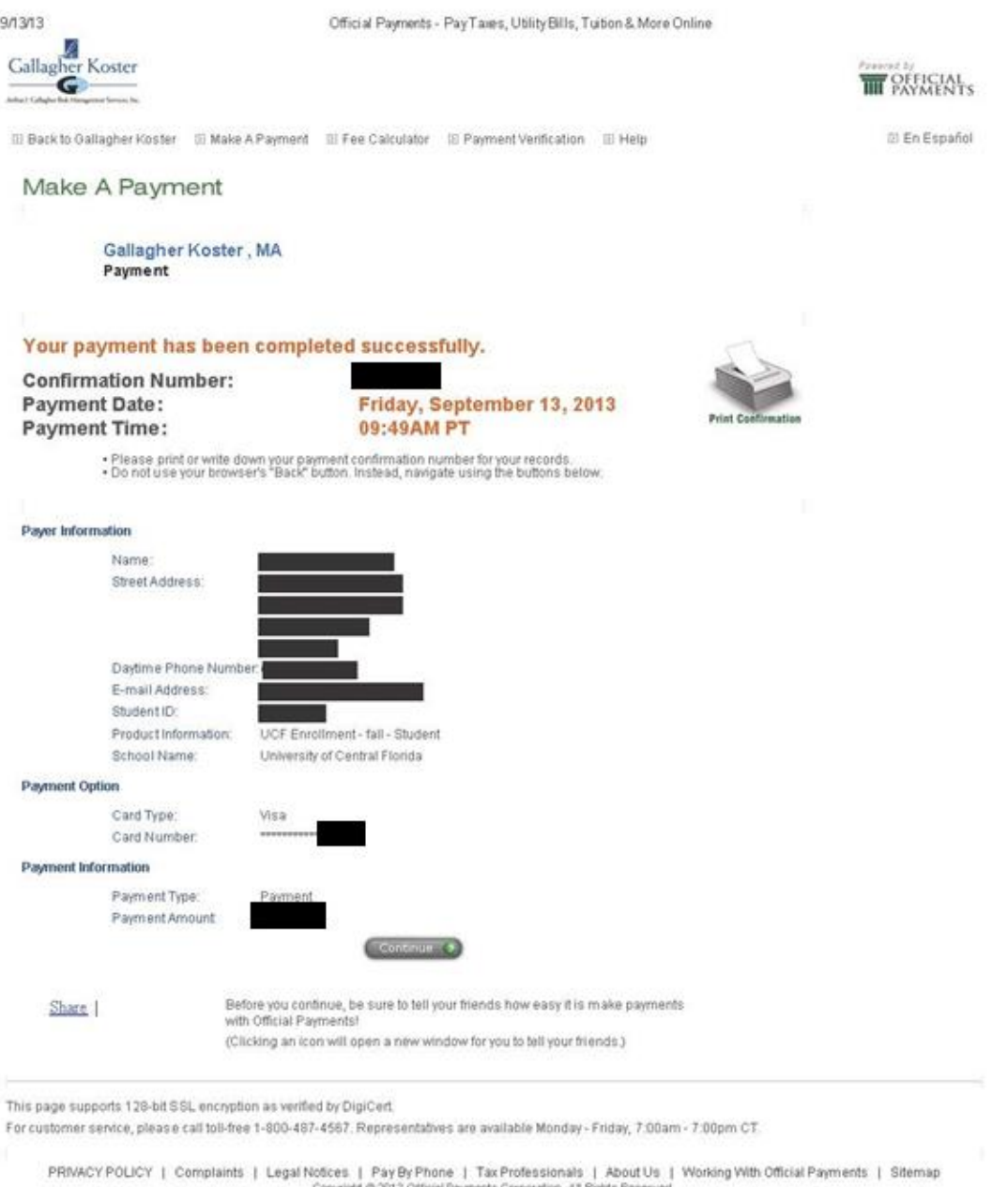

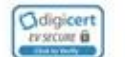

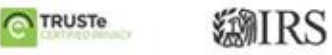